# 2\_Logowanie

## Spis treści

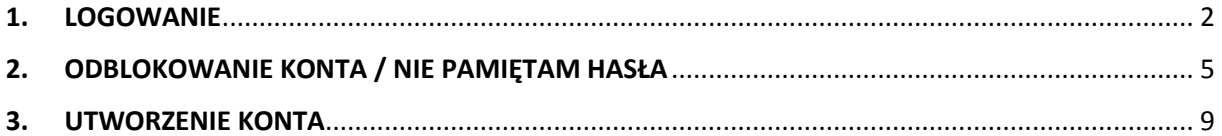

## <span id="page-1-0"></span>**1. LOGOWANIE**

Rolnicy, którzy posiadają login i kod dostępu do aplikacji z poprzednich kampanii mogą go wykorzystać również w kampanii 2021 w aplikacji eWniosekPlus.

W przypadku, gdy rolnik nie pamięta **loginu** do aplikacji a konto zakładane było na wniosek składany w Biurze Powiatowym ARiMR, a więc loginem nie był numer producenta, w celu odzyskania danych do logowania należy zgłosić się do BP.

W celu zalogowania się do aplikacji eWniosekPlus należy na stronie internetowej ARiMR wybrać kafelek "eWniosekPlus WNIOSKI O DOPŁATY OBSZAROWE PRZEZ INTERNET".

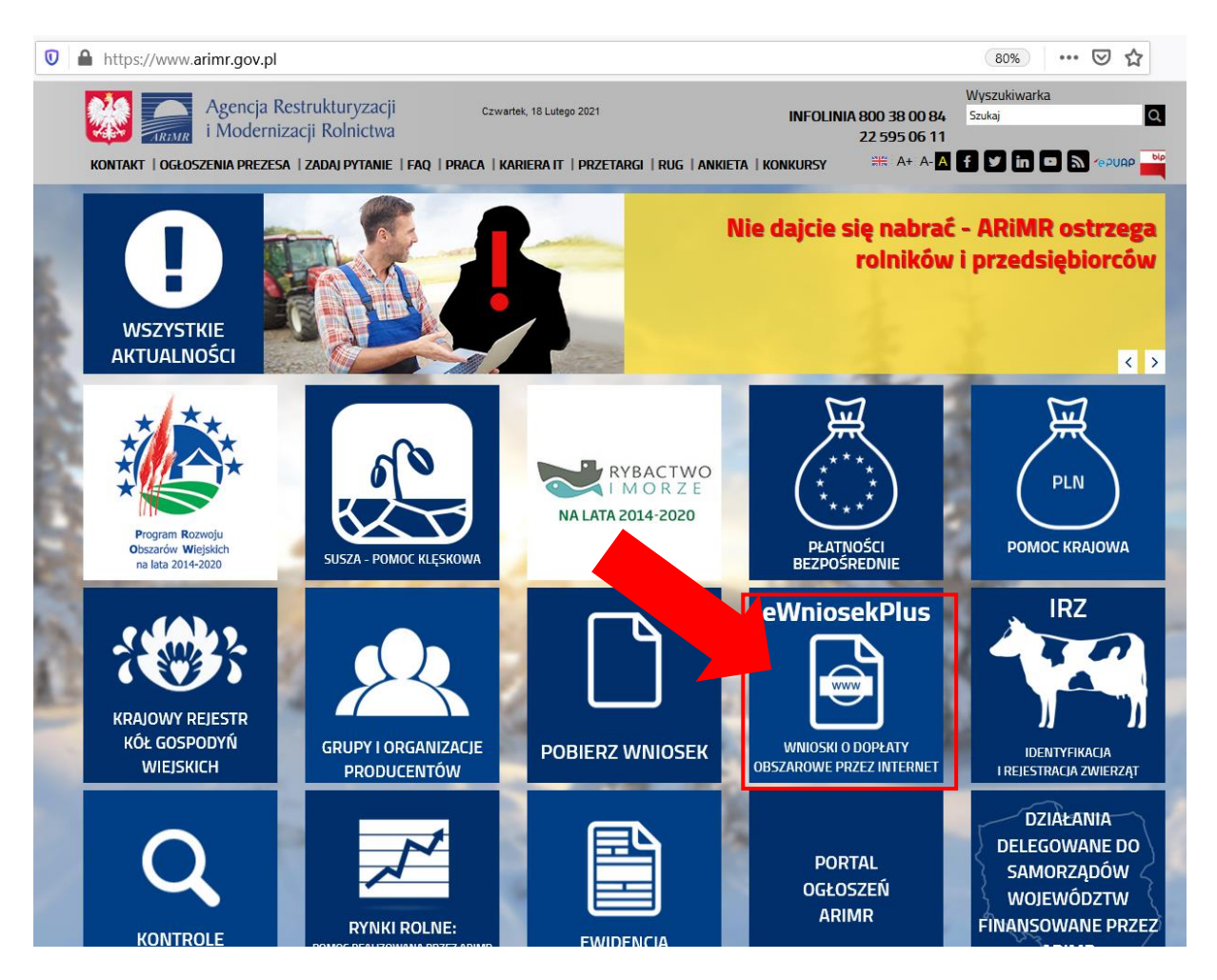

Przeglądarka internetowa przekieruje użytkownika do strony gdzie należy wybrać "LOGOWANIE DO APLIKACJI eWniosekPlus".

Uwaga!

!

Dla rolników posiadających dostęp do aplikacji eWniosekPlus lub aplikacji IRZ, który został uzyskany na wniosek złożony w Biurze Powiatowym ARiMR, **obowiązuje dotychczasowy login**, który nie jest numerem producenta.

W przypadku rolników, którzy konto założyli online w kampanii 2017 i później loginem jest numer producenta.

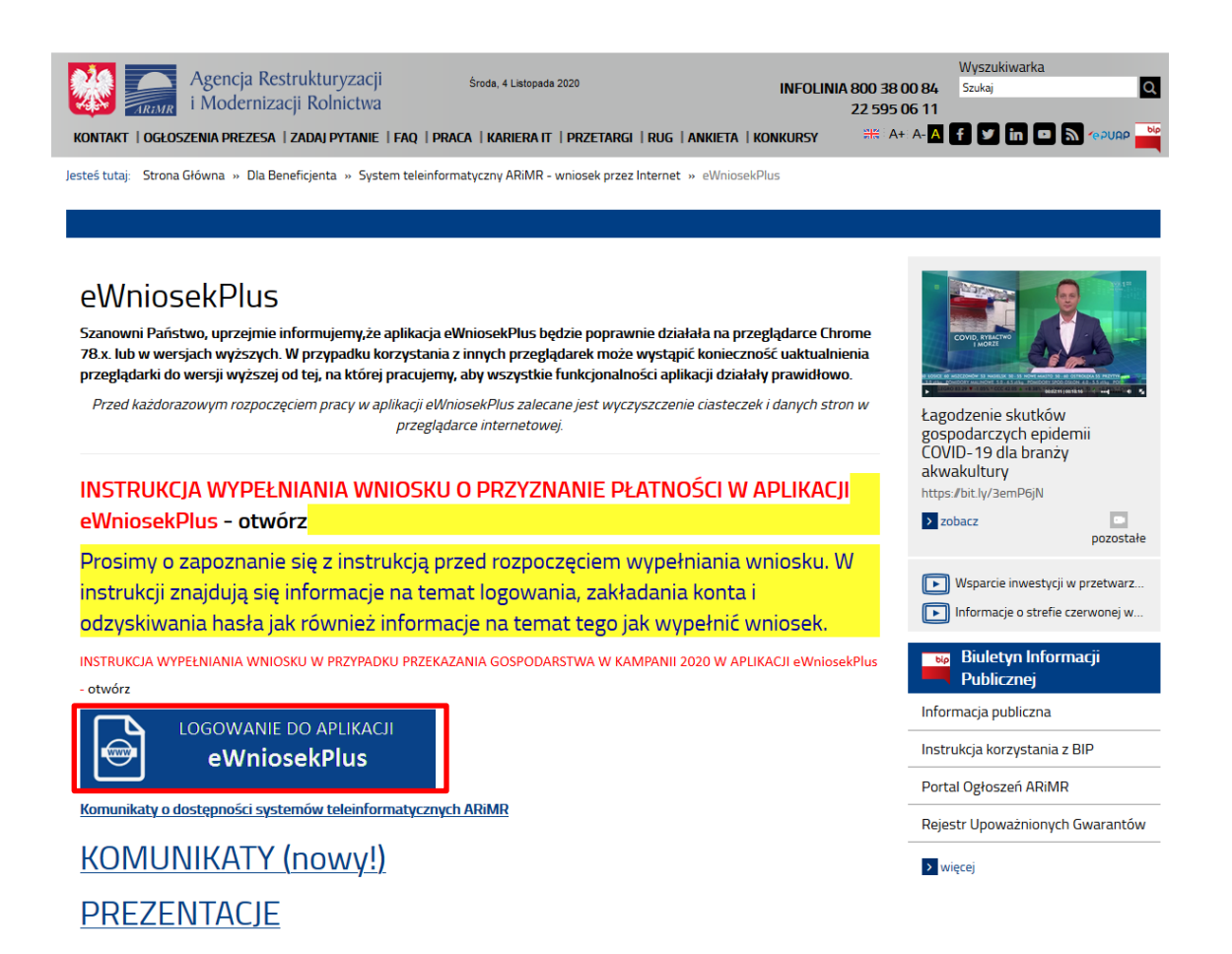

Po wybraniu przycisku rolnik zostanie przekierowany do okna logowania się do aplikacji eWniosekPlus. Dla rolników posiadających już nadany login i kod dostępu w celu zalogowania się należy odpowiednio w pole login oraz hasło wpisać nadany w poprzednich latach login i kod dostępu (hasło) i użyć przycisku **ZALOGUJ SIĘ.**

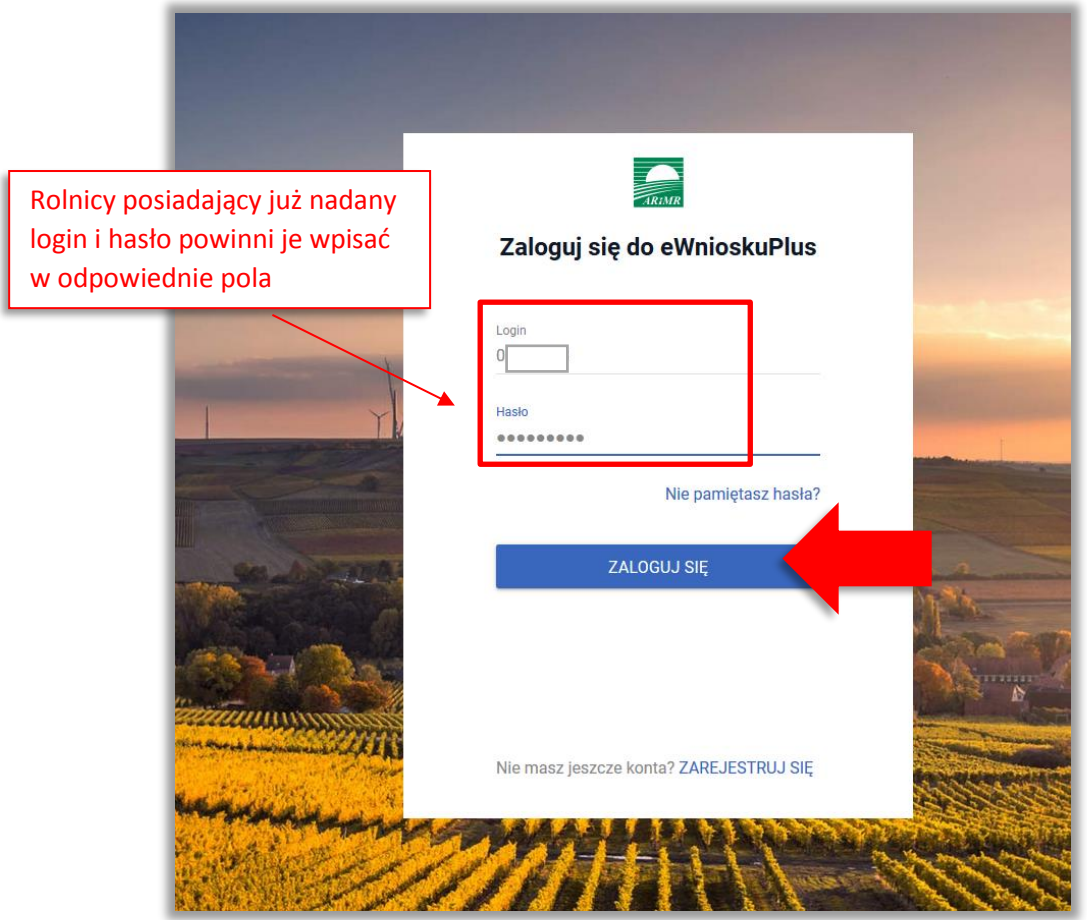

Rolnik może przez Internet utworzyć nowe konto lub zresetować hasło już istniejącego konta. Na ekranie z formularzem logowania do aplikacji eWniosekPlus, poza polami z loginem i hasłem, dostępne są dodatkowe opcje umożliwiające założenie konta w aplikacji: **ZAREJESTRUJ SIĘ** oraz opcja wykorzystywana w celu odblokowania konta lub ustanowienia nowego hasła: **Nie pamiętasz hasła?**

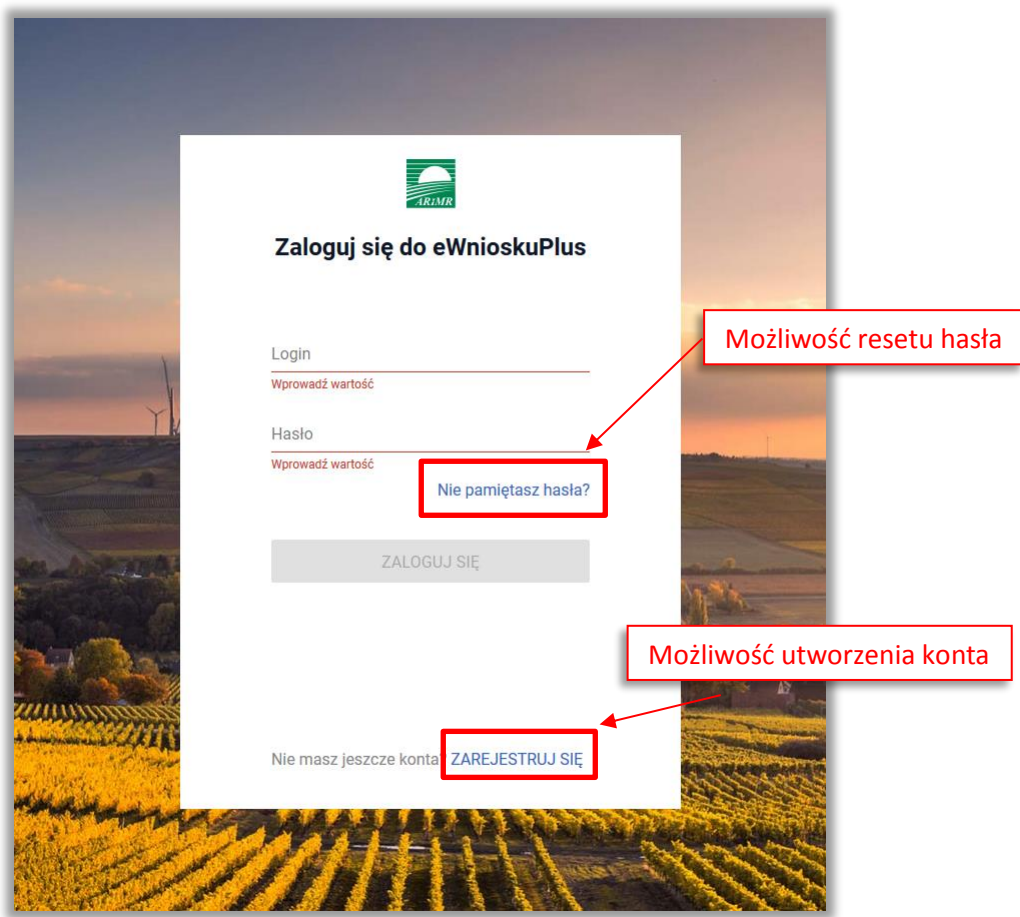

W zależności od wybranej opcji, aplikacja przekieruje użytkownika do formularza, który umożliwi utworzenie konta bądź reset hasła.

#### Uwaga!

!

Należy pamiętać, że konto w eWniosekPlus jest przypisane do osoby a nie do gospodarstwa, a więc w przypadku np. przejęcia gospodarstwa w ramach spadku gdy rolnik do tej pory nie posiadał konta w eWniosekPlus należy je założyć i posługiwać się własnym kontem a nie kontem spadkodawcy.

## <span id="page-4-0"></span>**2. ODBLOKOWANIE KONTA / NIE PAMIĘTAM HASŁA**

W przypadku **trzykrotnego** podania podczas próby logowania błędnego hasła, dostęp do aplikacji eWniosekPlus zostanie zablokowany. W celu odblokowania/resetu hasła należy wybrać opcję **Nie pamiętasz hasła?**

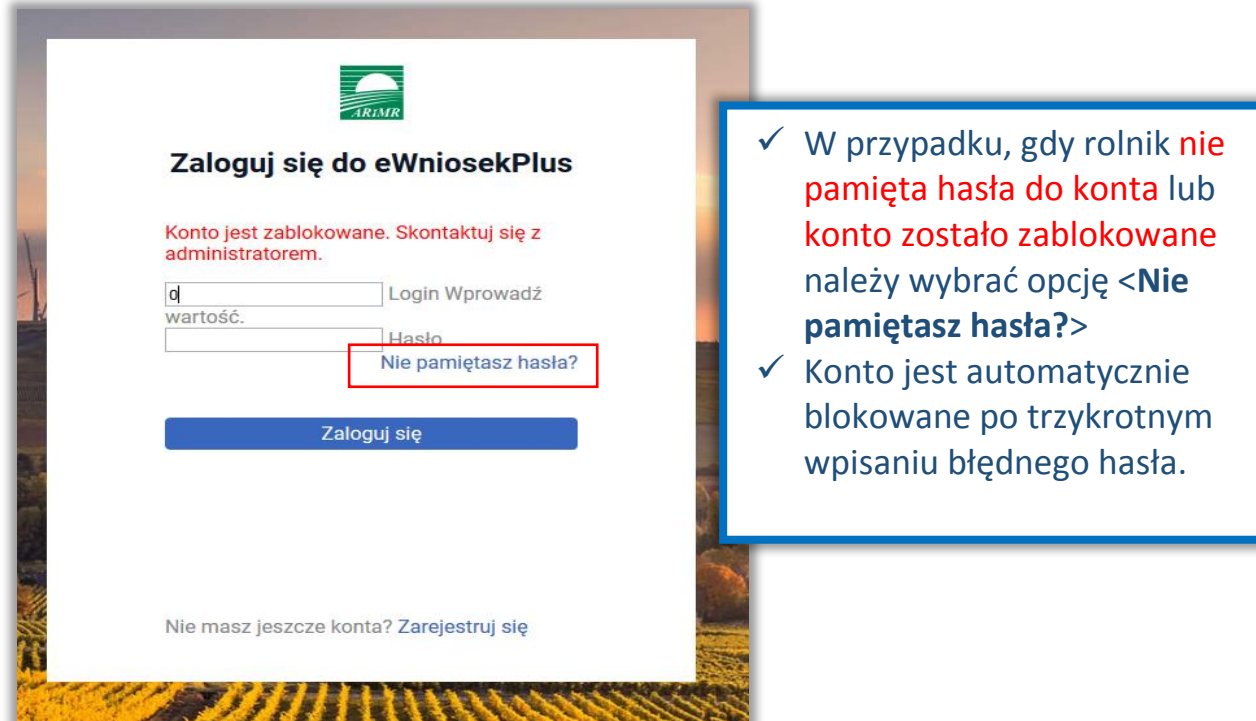

Po wyborze opcji umożliwiającej reset hasła system zaprezentuje formatkę "Podaj login użytkownika", po wprowadzeniu loginu należy wybrać przycisk **DALEJ**.

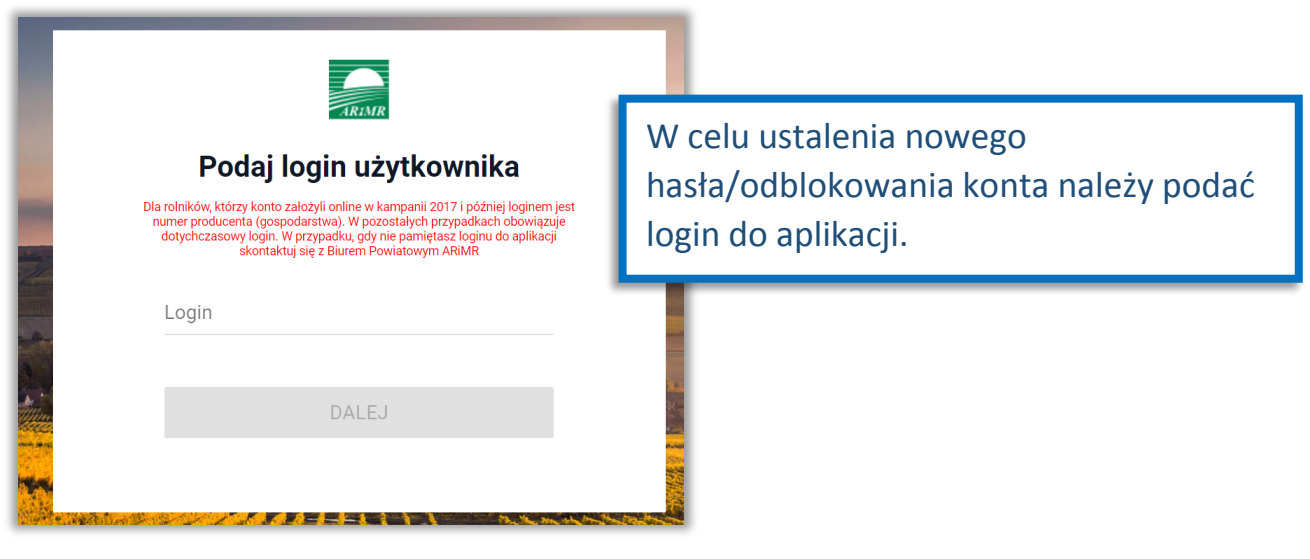

Uwaga!

!

Dla rolników posiadających dostęp do aplikacji eWniosekPlus lub aplikacji IRZ, który został uzyskany na wniosek złożony w Biurze Powiatowym ARiMR, **obowiązuje dotychczasowy login**, który nie jest numerem producenta.

W przypadku rolników, którzy konto założyli online w kampanii 2017 i później loginem jest numer producenta.

ļ

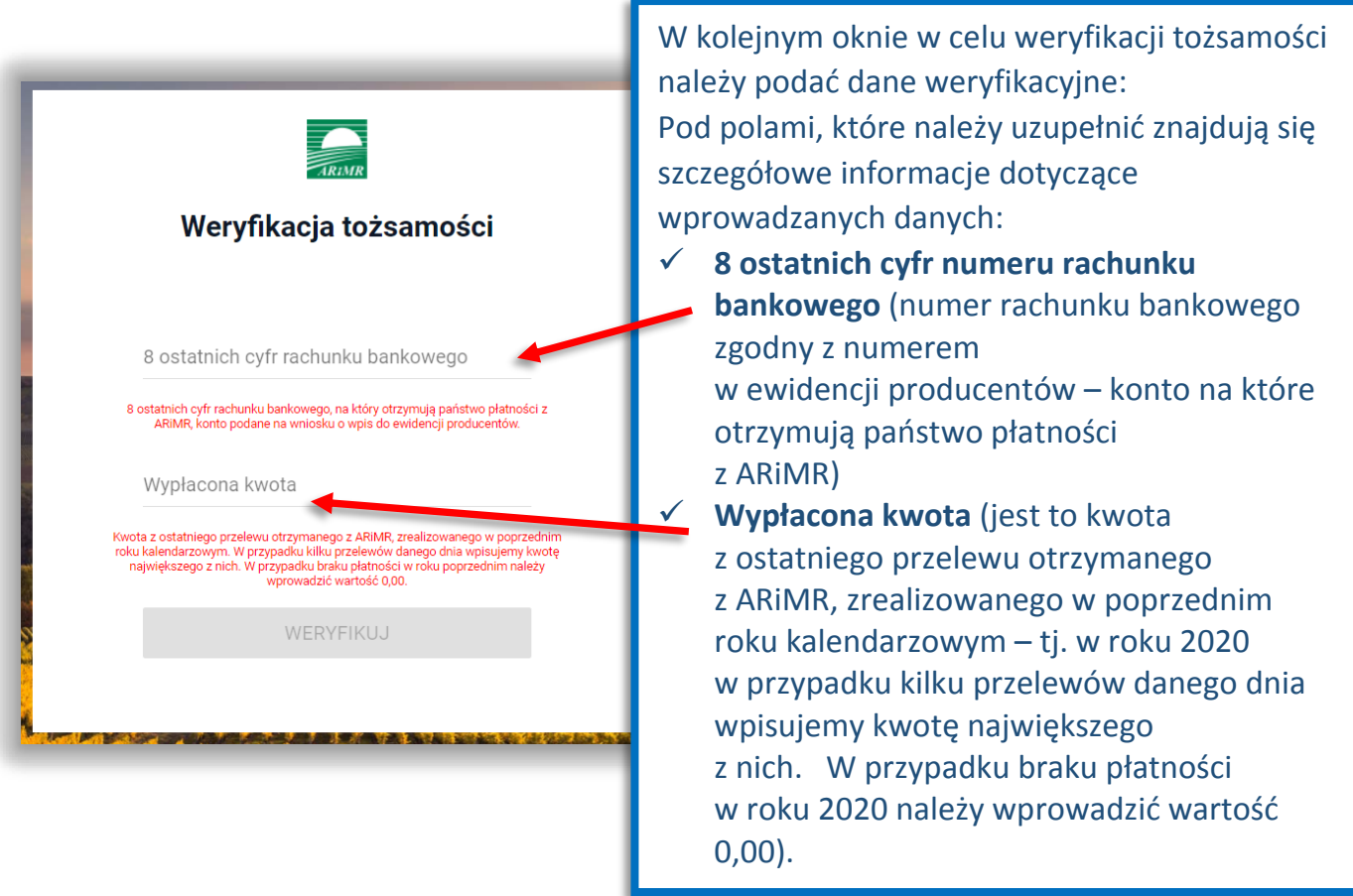

Po wprowadzeniu loginu system poprosi o wprowadzenie danych weryfikacyjnych należy użyć opcji **WERYFIKUJ**.

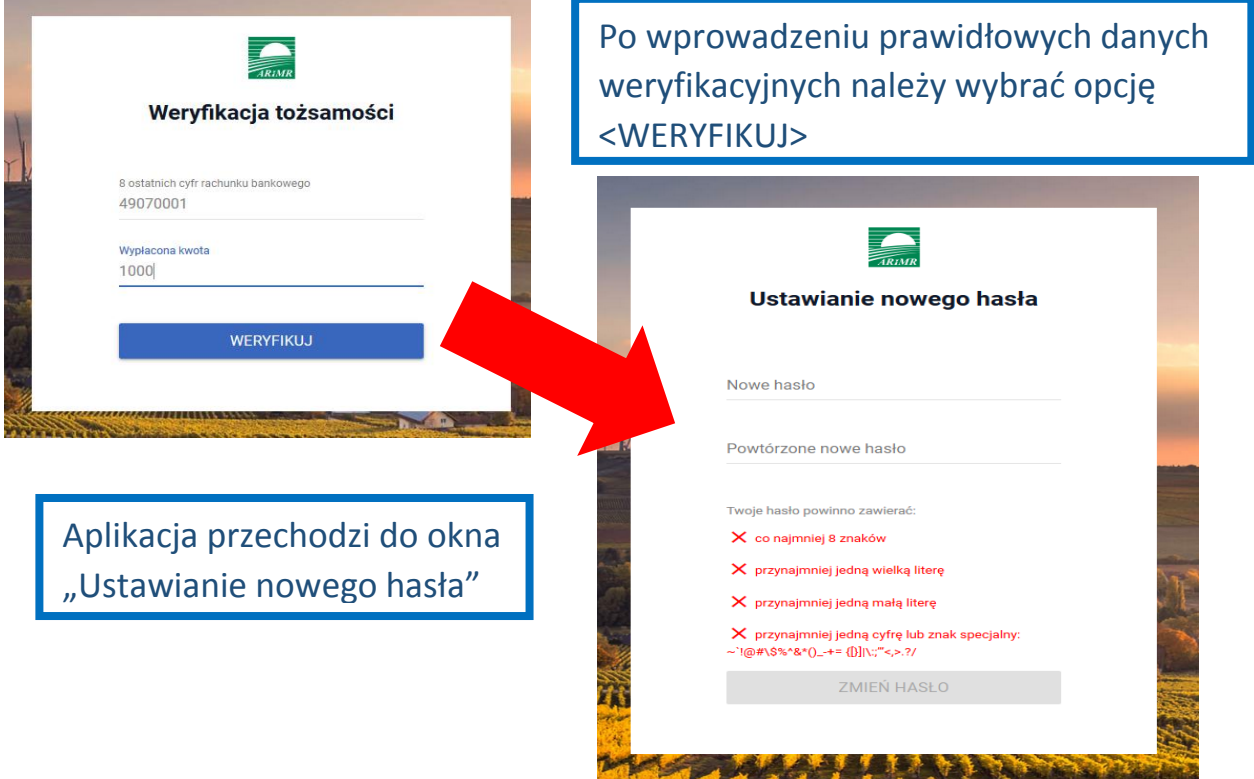

System zaprezentuje formatkę "Ustawianie nowego hasła", gdzie należy wprowadzić nowe hasło, które będzie na bieżąco sprawdzane pod kątem jego zgodności z polityką bezpieczeństwa.

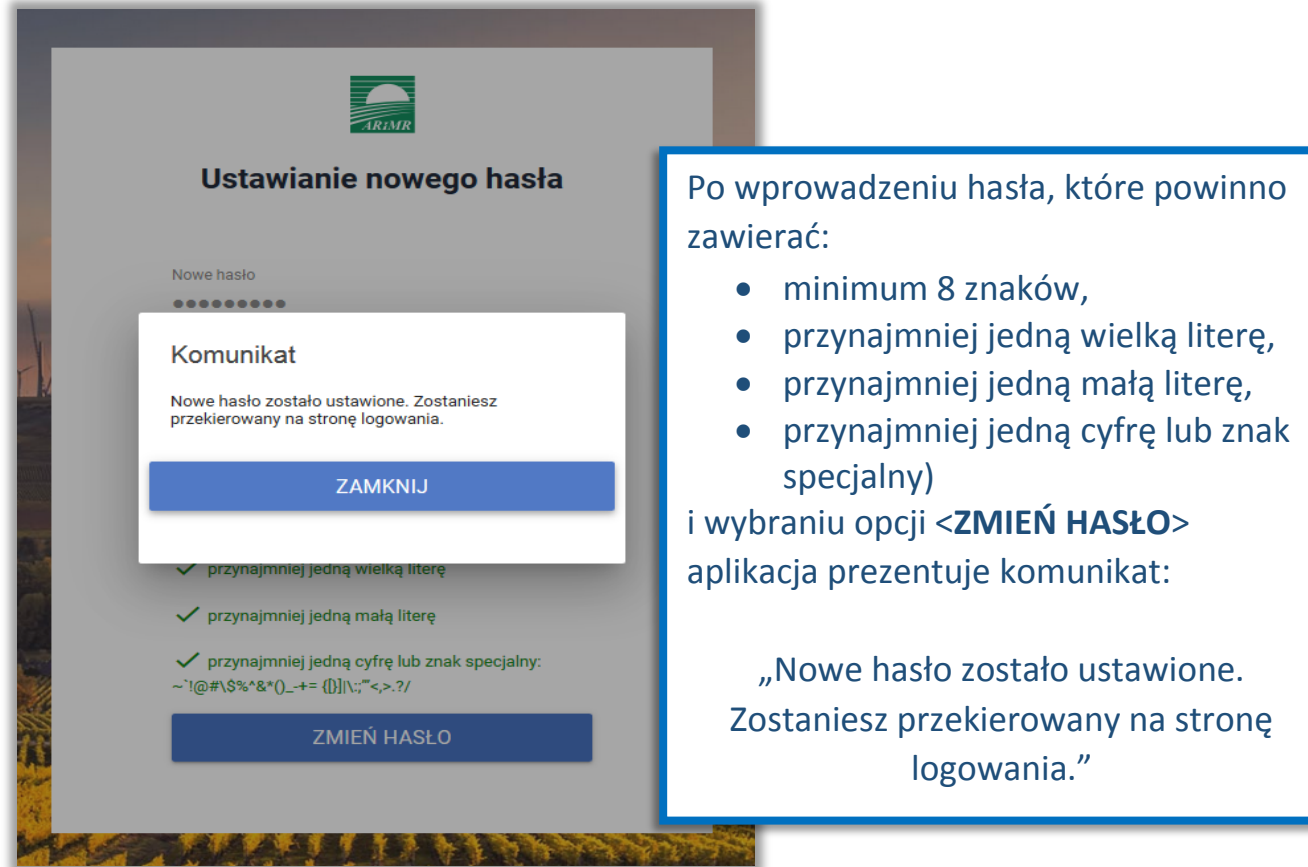

Po zamknięciu komunikatu rolnik zostanie przekierowany do okna logowania **Zaloguj się do eWnioskuPlus**, gdzie należy wprowadzić login oraz nowe hasło, które przed chwilą zostało ustawione i wybrać przycisk **ZALOGUJ SIĘ**.

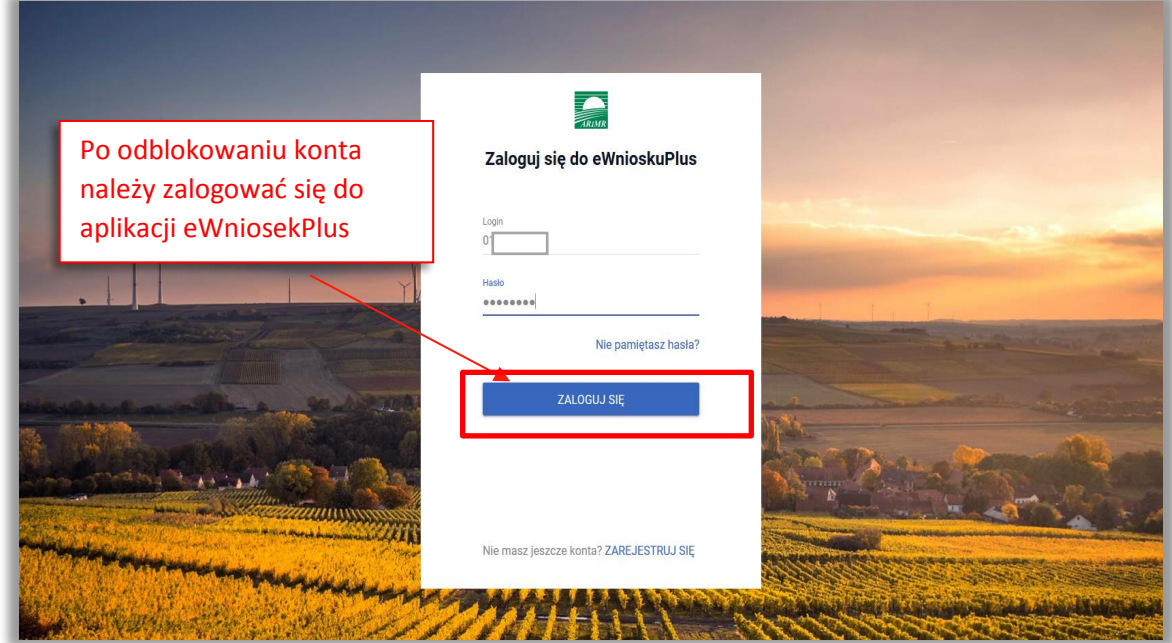

Po zalogowaniu się do aplikacji użytkownik zostanie przekierowany do głównego okna aplikacji eWniosekPlus.

## <span id="page-8-0"></span>**3. UTWORZENIE KONTA**

Rolnicy, którzy nie posiadają loginu i kodu dostępu, będą mieli dostęp do aplikacji eWniosekPlus po założeniu konta. Uzyskanie dostępu do aplikacji (zakładanie konta), zgodnie z obowiązującymi przepisami, odbywa się w formie elektronicznej.

W przypadku wyboru opcji **ZAREJESTRUJ SIĘ** rolnik, aby uzyskać dostęp do aplikacji, zostanie poproszony o podanie danych weryfikacyjnych, którymi są:

- **Numer producenta (login)** jest to 9-cio cyfrowy numer identyfikacyjny producenta nadany przez ARiMR;
- **8 ostatnich cyfr rachunku bankowego** chodzi o 8 ostatnich cyfr konta bankowego podanego we wniosku o wpis do ewidencji producentów **(8 ostatnich cyfr konta, na które otrzymują państwo lub będą otrzymywać płatności z ARiMR)**;
- **Wypłacona kwota - kwota ostatniego przelewu otrzymanego z ARiMR zrealizowanego w roku 2020**. Uwaga, uwzględniane są wszystkie płatności realizowane przez ARiMR, także z tytułu płatności innych niż obszarowe. W przypadku braku otrzymania przelewu z ARiMR w roku 2020, lub rolników którzy po raz pierwszy w kampanii 2021 będą ubiegać się o przyznanie płatności, należy wprowadzić wartość 0,00. W sytuacji kiedy beneficjent jednego dnia dostał na konto więcej niż jeden przelew z ARiMR należy wpisać kwotę najwyższego przelewu z tego dnia.

Adres e-mail jest polem nieobowiązkowym ale w przypadku, gdy rolnik poda adres e-mail oraz wyrazi zgodę na otrzymywanie powiadomień będzie mógł otrzymywać powiadomienia z ARiMR tą drogą.

#### **Uwaga !!!**

**Rolnicy, którzy będą mieli problem z dostępem do prawidłowych danych weryfikacyjnych mogą osobiście zwrócić się o pomoc do odpowiedniego ze względu na miejsce zamieszkania Biura Powiatowego Agencji, w celu ustalenia danych uwierzytelniających niezbędnych do założenia konta w aplikacji.** 

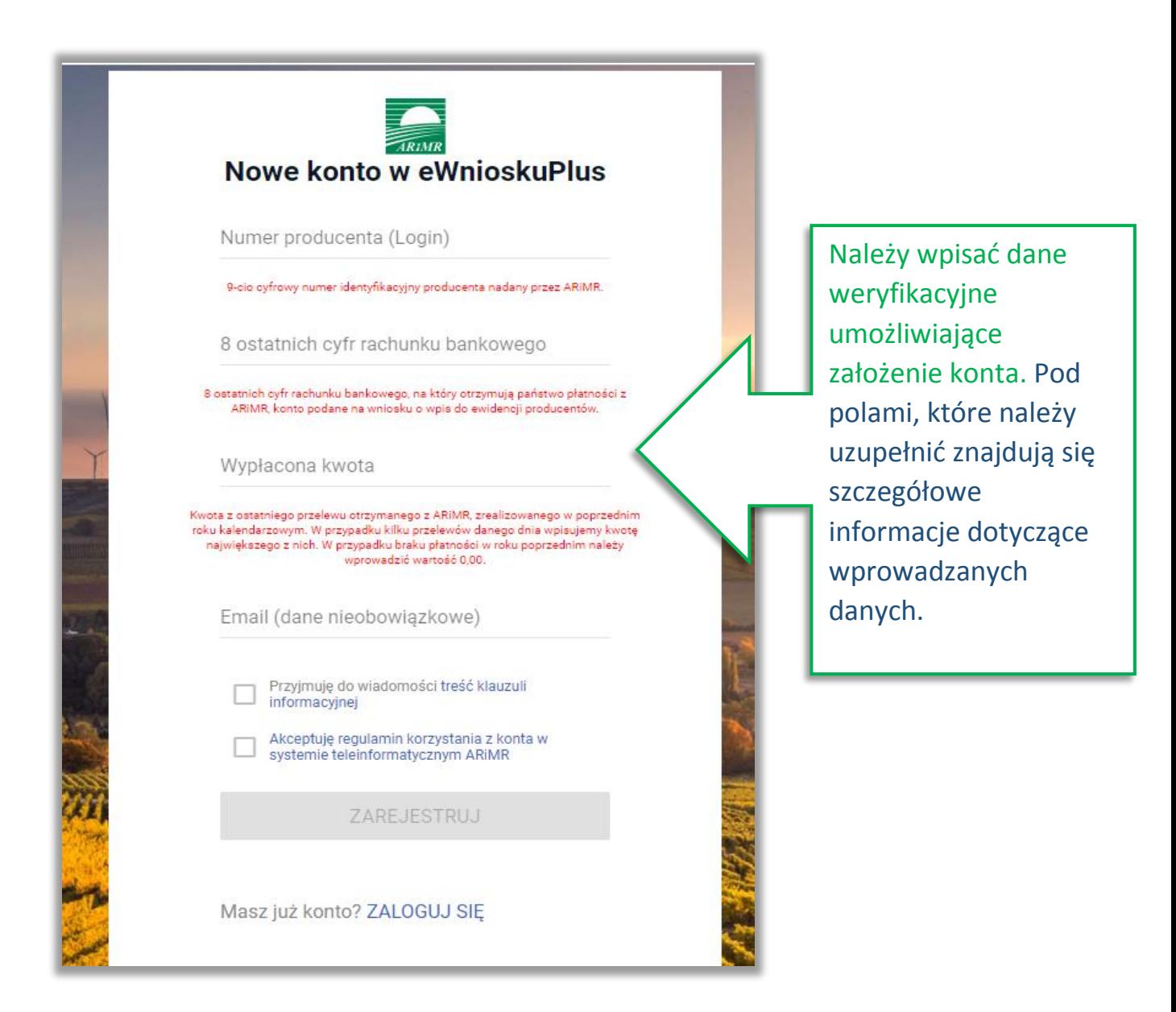

Założenie konta możliwe jest jedynie po zapoznaniu się z treścią klauzuli informacyjnej oraz akceptacji regulaminu korzystania z konta w systemie teleinformatycznym ARIMR. W celu potwierdzenia danych czynności należy zaznaczyć poniższe checkboxy:

- Przyjmuję do wiadomości treść klauzuli informacyjnej
- $\checkmark$  Akceptuję regulamin korzystania z konta w systemie teleinformatycznym ARIMR

Następnie należy użyć przycisku **ZAREJESTRUJ**.

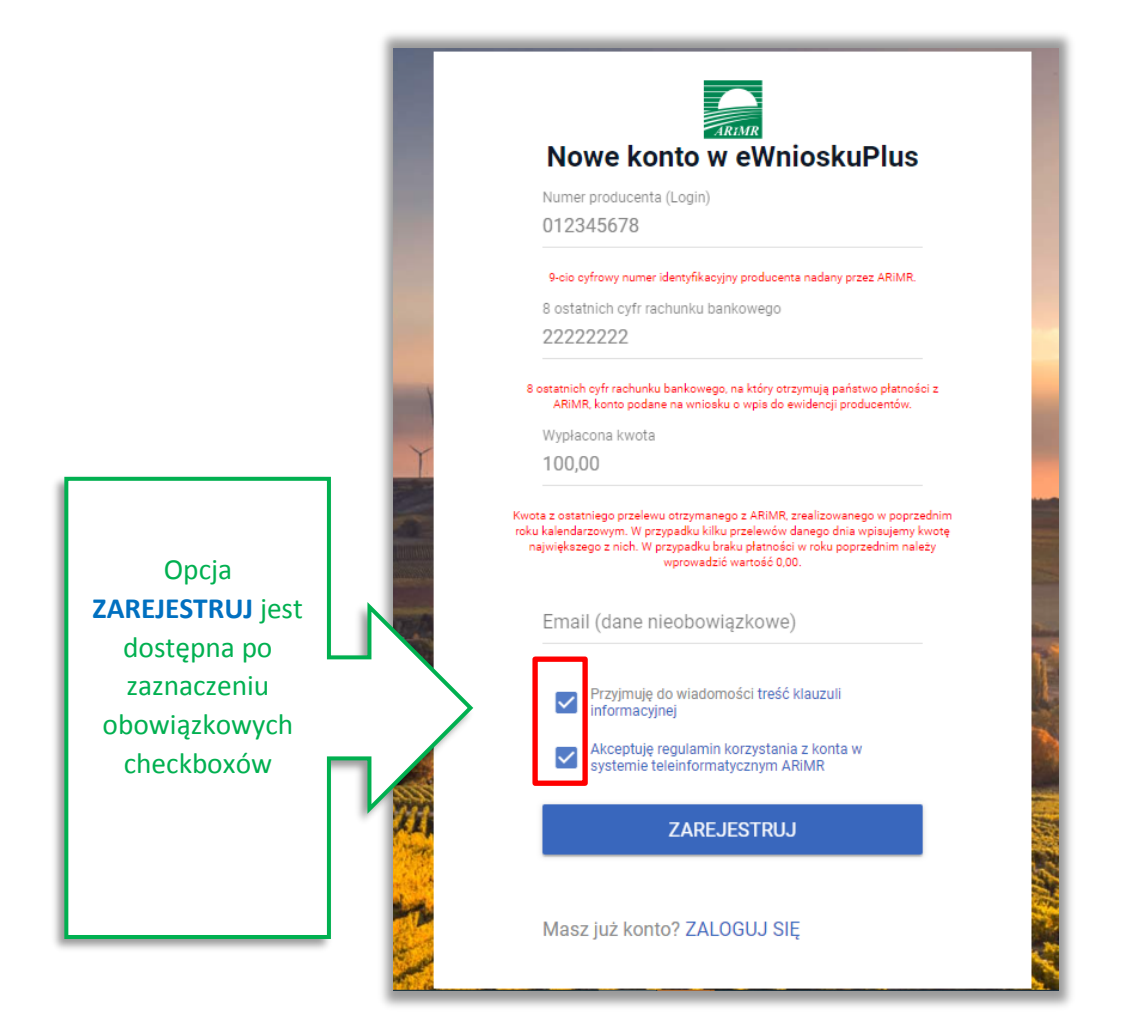

Uwaga!

W przypadku, gdy rolnik poda w adres e-mail konieczne jest wyrażenie zgody na przetwarzanie danych osobowych w celu obsługi wniosków składanych do ARiMR.

Wyświetla się dodatkowy checkbox:

 Wyrażam zgodę na przetwarzanie danych osobowych w celu obsługi wniosków składanych do ARiMR

W przypadku, gdy rolnik nie wyraża zgody na przetwarzanie danych osobowych (dane nieobowiązkowe – adres e-mail) nie należy podawać adresu e-mail podczas zakładania konta.

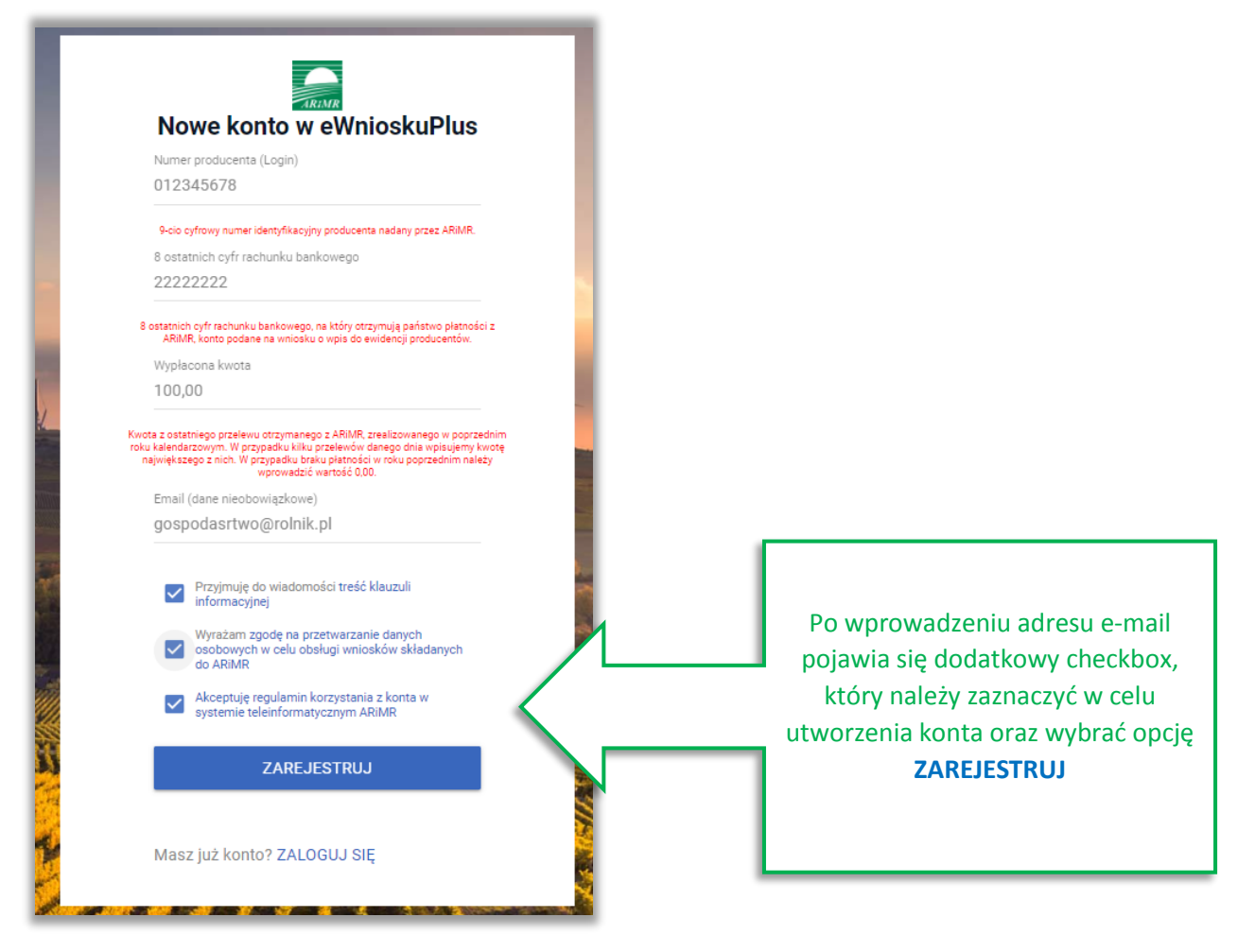

System zaprezentuje formatkę "Podaj login użytkownika". Po podaniu loginu, którym dla nowych użytkowników jest numer producenta, należy wybrać przycisk DALEJ.

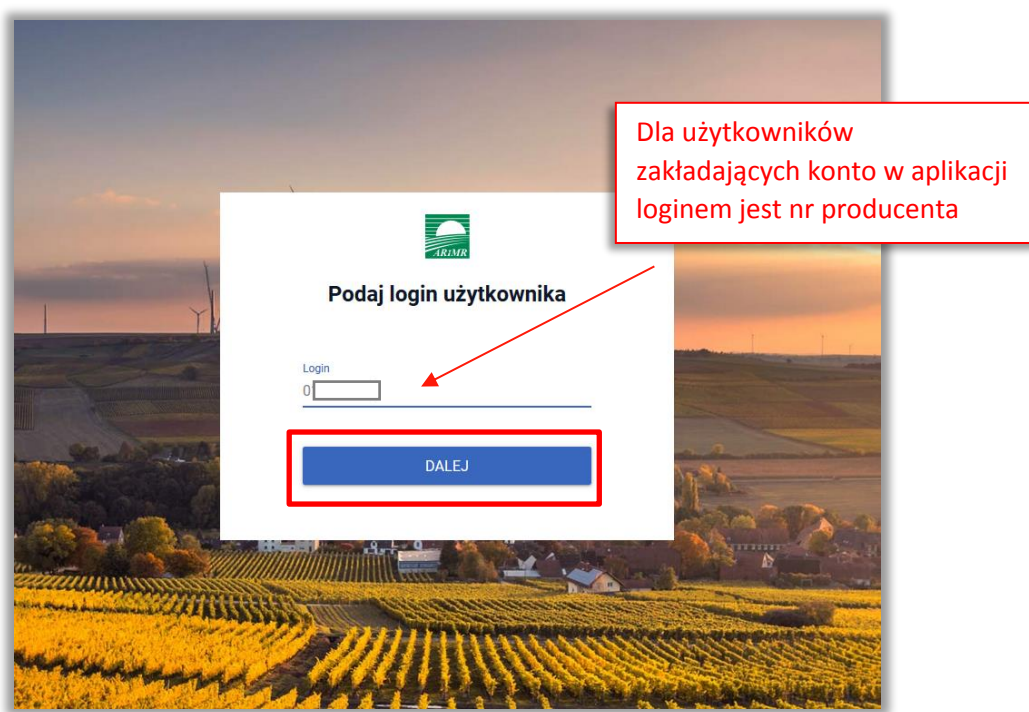

Po przejściu dalej system poprosi raz jeszcze o podanie danych weryfikacyjnych:

- **8 ostatnich cyfr aktualnego numeru rachunku bankowego (konto na które przekazywane są lub będą płatności z ARiMR)**
- **ostatnią kwotę przelewu z ARiMR (w roku 2020)**

Po wprowadzeniu powyższych danych należy użyć przycisku WERYFIKUJ.

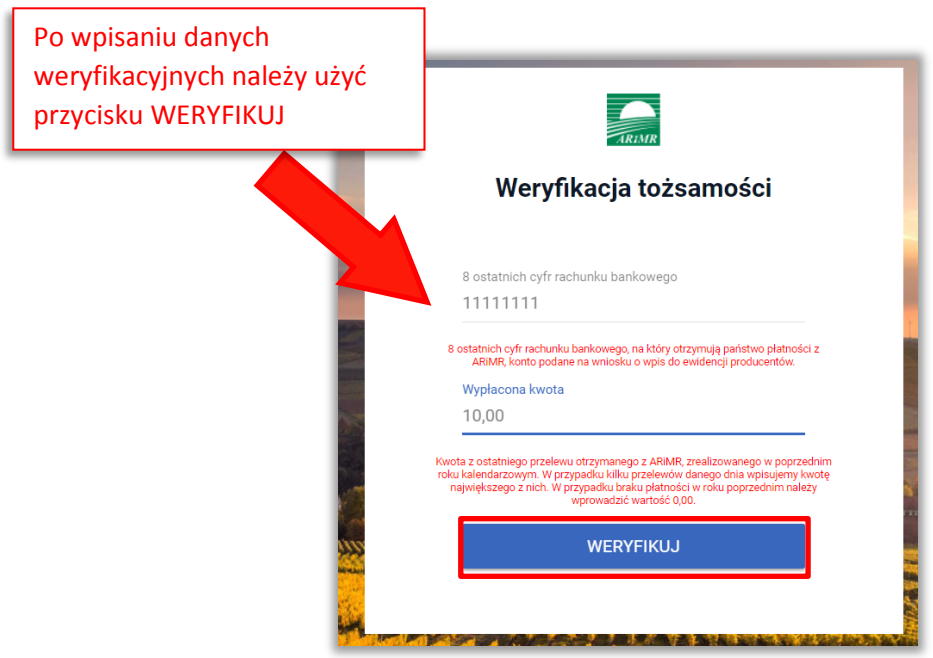

Przy pierwszym logowaniu do aplikacji eWniosekPlus, aplikacja "wymusi" ustawienie nowego hasła przez rolnika. System zaprezentuje formatkę "Ustawianie nowego hasła" gdzie należy wprowadzić nowe hasło, które będzie na bieżąco weryfikowane pod kątem jego zgodności z polityką bezpieczeństwa.

Po dwukrotnym wprowadzeniu hasła należy wybrać przycisk ZMIEŃ HASŁO.

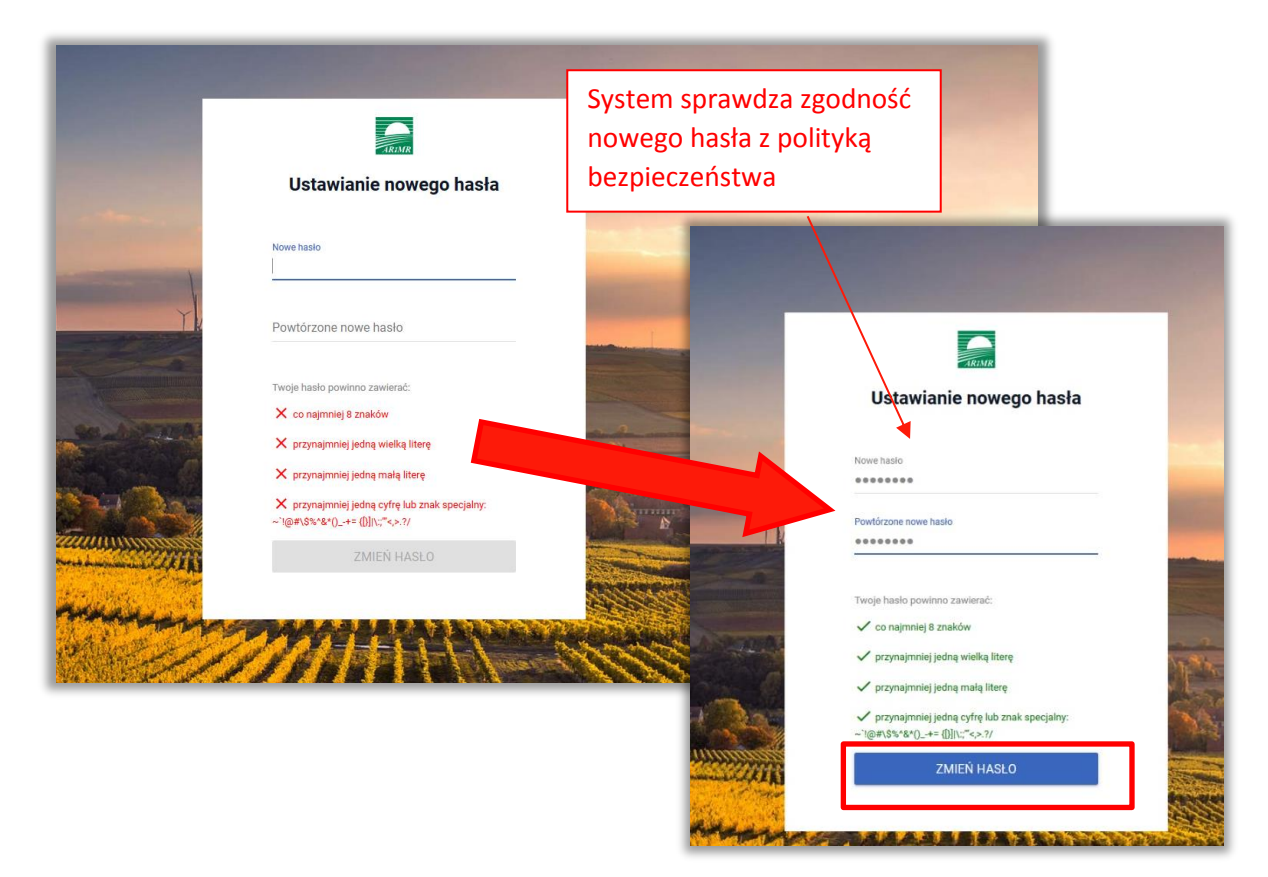

Po zmianie hasła konto zostaje założone w aplikacji eWniosekPlus a system zaprezentuje komunikat o tym informujący.

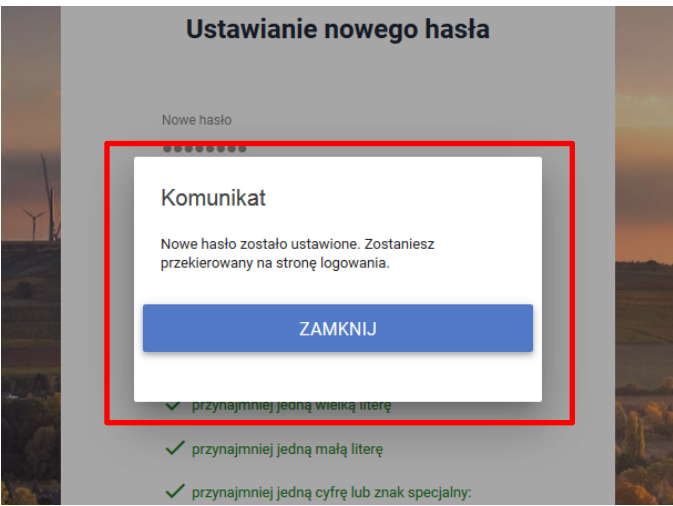

Po zamknięciu komunikatu rolnik zostanie przekierowany do okna logowania , gdzie należy wprowadzić login oraz nowoustawione hasło i wybrać przycisk: **ZALOGUJ SIĘ**.

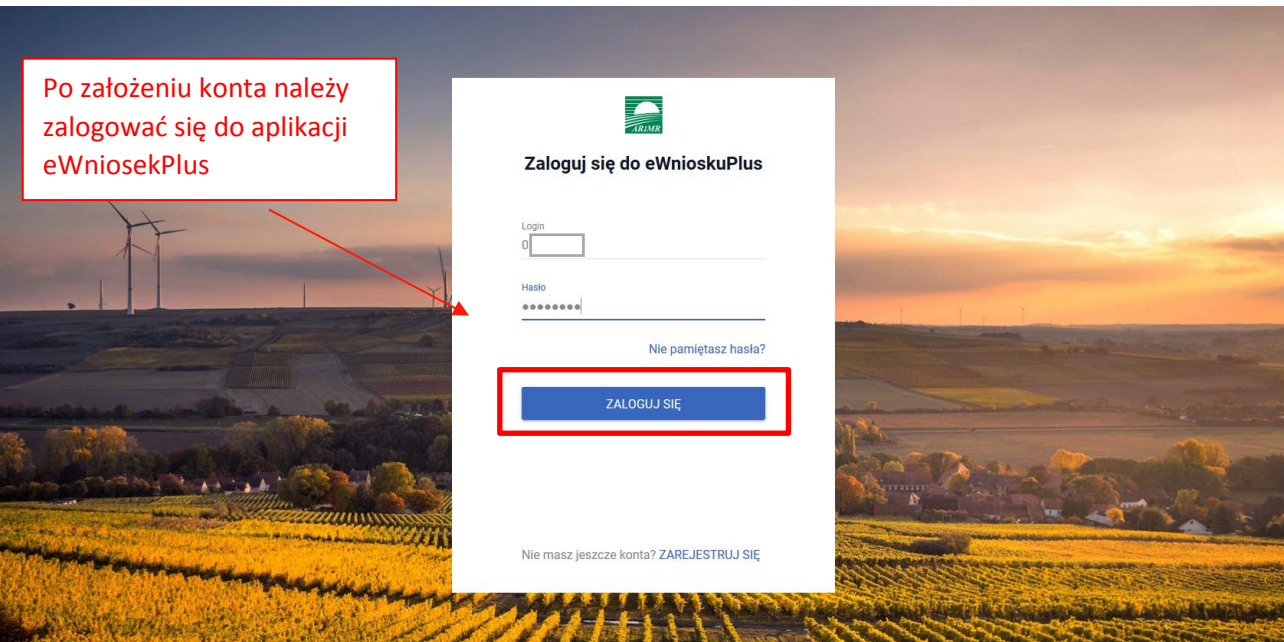

Po zalogowaniu się do aplikacji użytkownik zostanie przekierowany do głównego okna aplikacji eWniosekPlus.

Poprzez zalogowanie się do aplikacji eWniosekPlus za pomocą loginu i hasła następuje uwierzytelnienie wnioskodawcy.

Aby złożyć wniosek przez aplikację eWniosekPlus nie jest wymagany bezpieczny podpis elektroniczny.

Kod dostępu (hasło) nadawany jest bezterminowo. Wnioskodawca może w każdym czasie zmienić hasło do systemu teleinformatycznego Agencji.